## **Disable Fast Forwarding on a YuJa Video/Playback Quiz**

Last Modified on 09/27/2024 2:12 pm CDT

1. Find the video in your Manage Media library you wish to create a Playback Quiz and choose the **More** menu link.

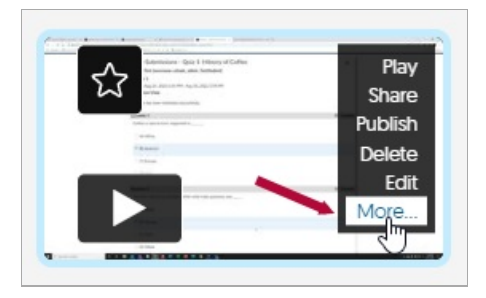

2. Click on **Quizzes** menu link in the left navigation.

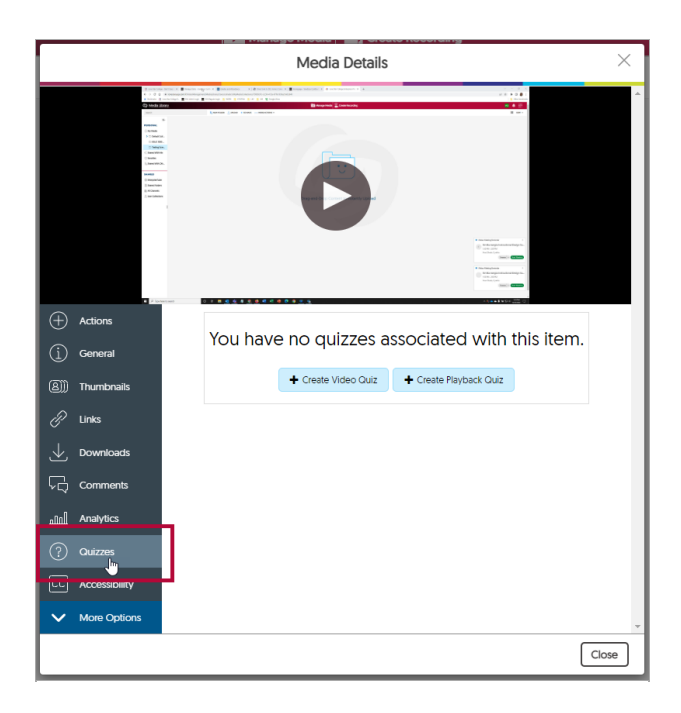

3. Click on **Create Playback Quiz** button.

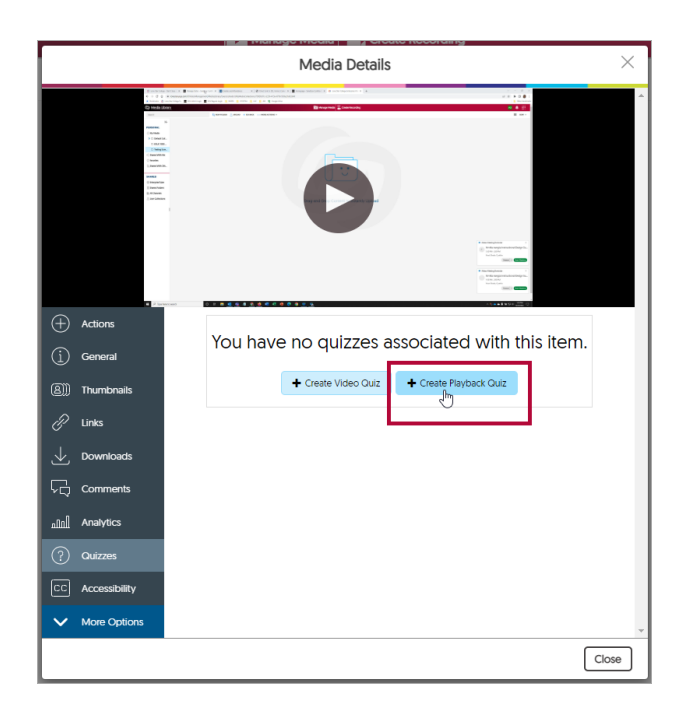

4. **Title** the quiz, choose whether to give full credit based on a percentage threshold or on percentage watched, then choose **Create**.

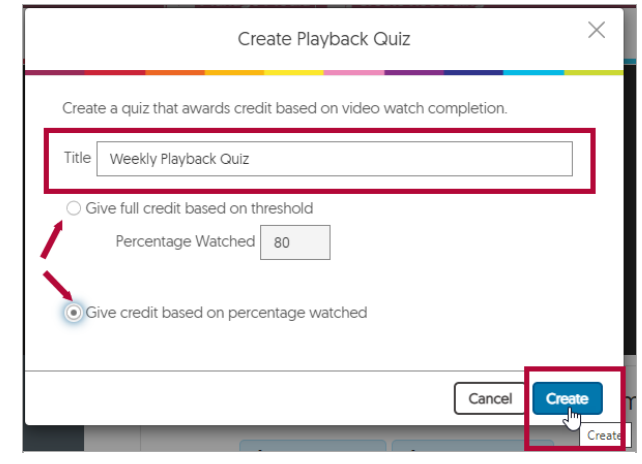

5. Once saved, you can click on the **Edit** button to access more Quiz Settings. This can also be found by clicking the More button on a previously saved Video Quiz in your Manage Media folders.

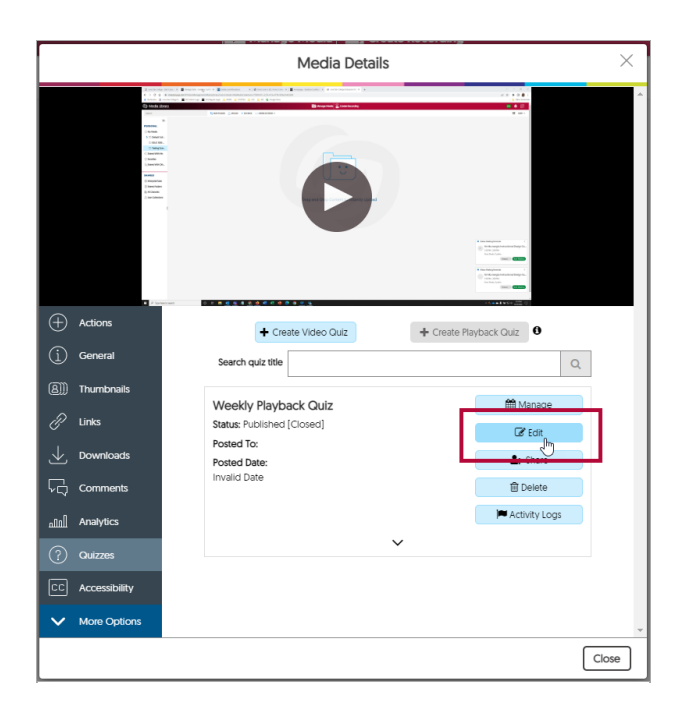

6. Click the **Edit this Quiz** button.

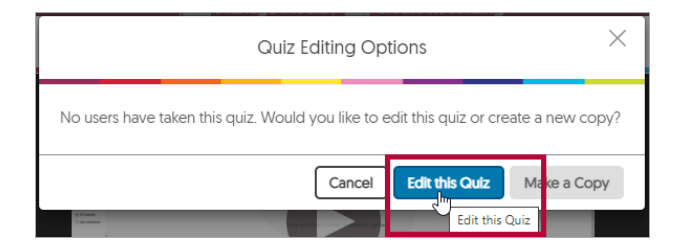

7. Click the **Settings** button.

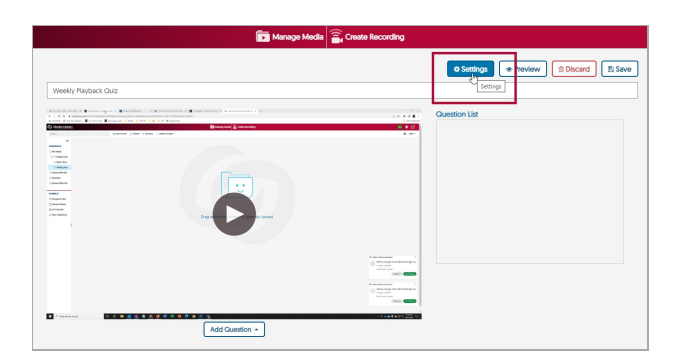

8. Click on the **Disable Fast Forwarding** checkbox and then click **Save**. (Note that students who go back to review the video will not be able to fast forward to a particular spot. They will need to rewatch the entire video.)

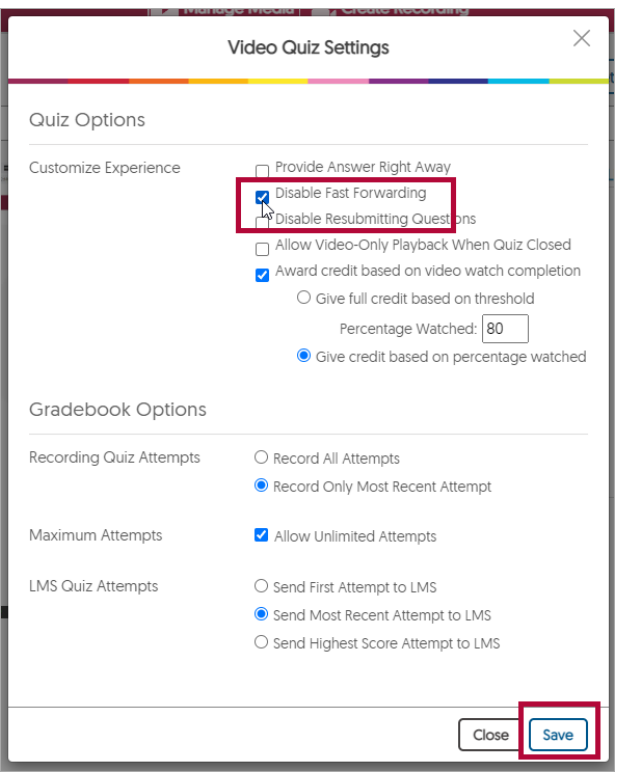

9. Click on the **Save** button of your quiz.

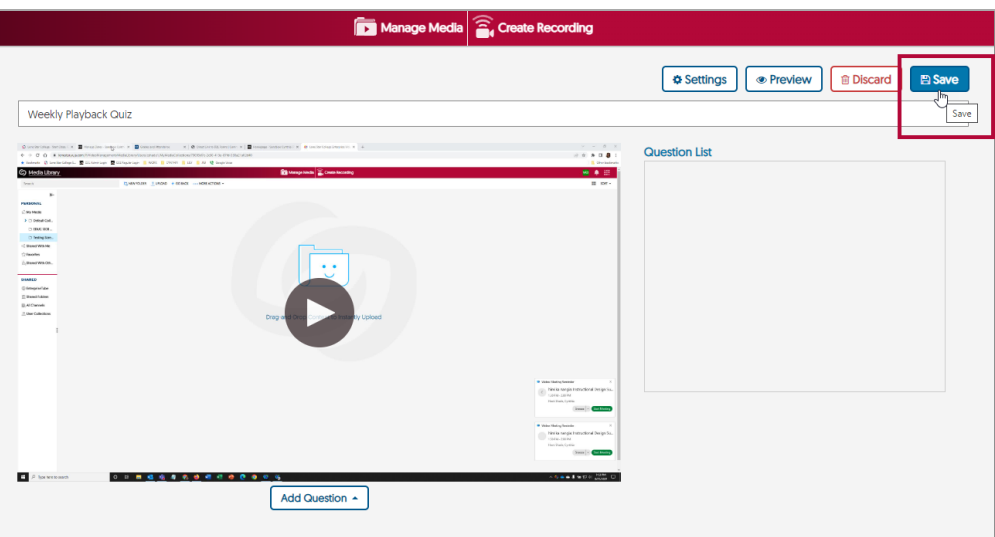

10. Click the Close button.

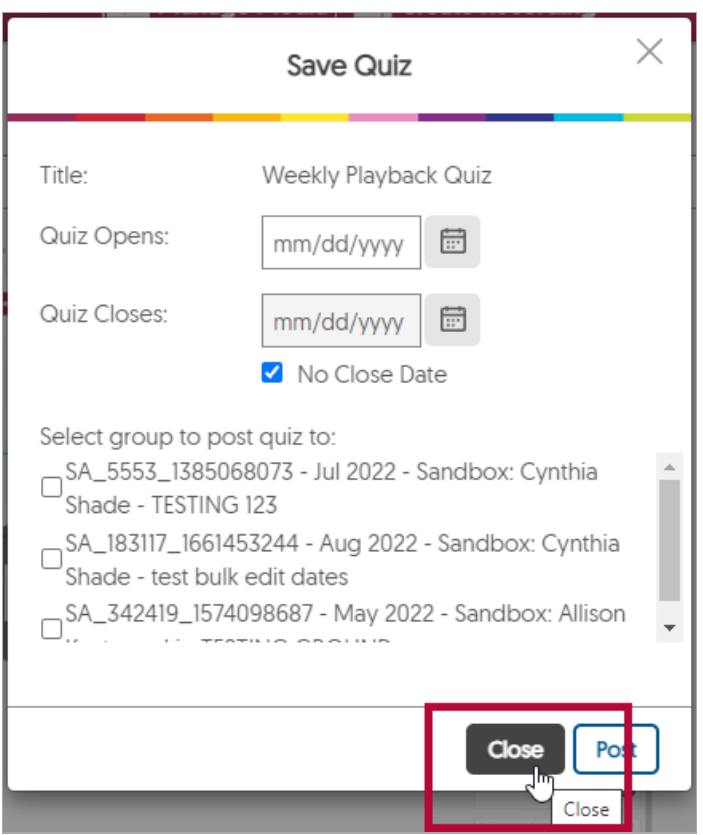

## **Additional Resource**

YuJa [Video/Playback](http://vtac.lonestar.edu/help/yuja-quiz-autosync-manual-extend) Quiz Grades Not Syncing To D2L Gradebook [\(https://vtac.lonestar.edu/help/yuja-quiz-autosync-manual-extend\)](https://vtac.lonestar.edu/help/yuja-quiz-autosync-manual-extend) [YuJa](http://vtac.lonestar.edu/help/yuja-tips) Tips [\(https://vtac.lonestar.edu/help/yuja-tips\)](https://vtac.lonestar.edu/help/yuja-tips)